# **УТВЕРЖДАЮ**

ральный директор **Q** «АСК<sup>2</sup>Укспресс» С.В. Краснышов  $05$ 2018 г.

# Инструкция

# СИСТЕМА КОНТРОЛЯ НАЗЕМНАЯ АВТОМАТИЗИРОВАННАЯ НАСК-1-29СМТ Методика поверки

# ШКОЛ40.006 МП

#### **ВВЕДЕНИЕ**

Настоящая поверки распространяется на методика систему контроля наземную автоматизированную НАСК-1-29СМТ (далее - НАСК) и устанавливает методы и средства ее первичной и периодической поверок.

Периодичность поверки НАСК - один раз в два года.

# 1 ОПЕРАЦИИ ПОВЕРКИ

1 Операции поверки

1.1 При проведении проверки должны выполнятся операции, указанные в таблице 1. Таблица 1

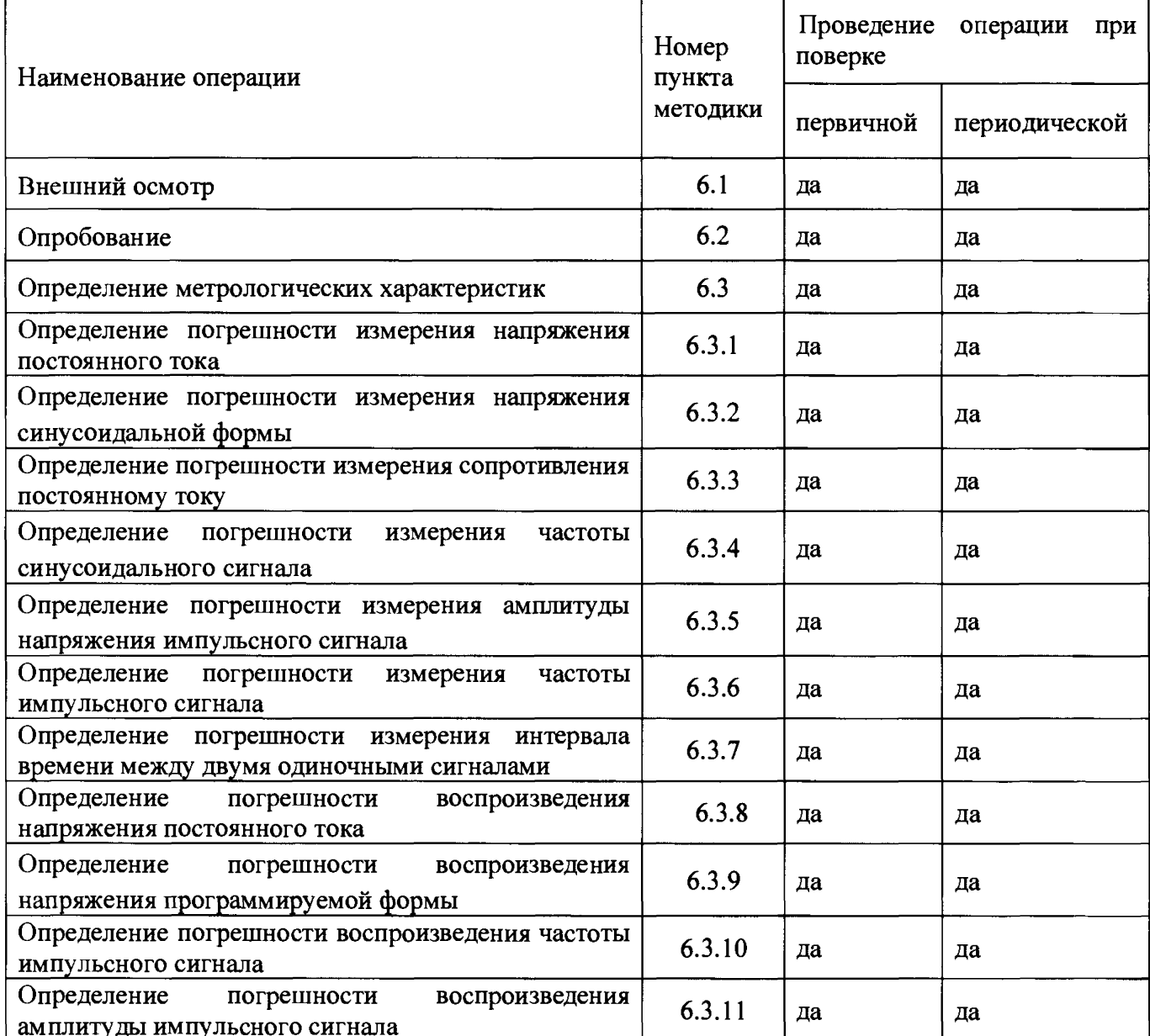

# 2 СРЕДСТВА ПОВЕРКИ

## 2 Средства поверки

2.1 При проведении поверки должны быть применены средства поверки, указанные в таблице 2. Таблина 2

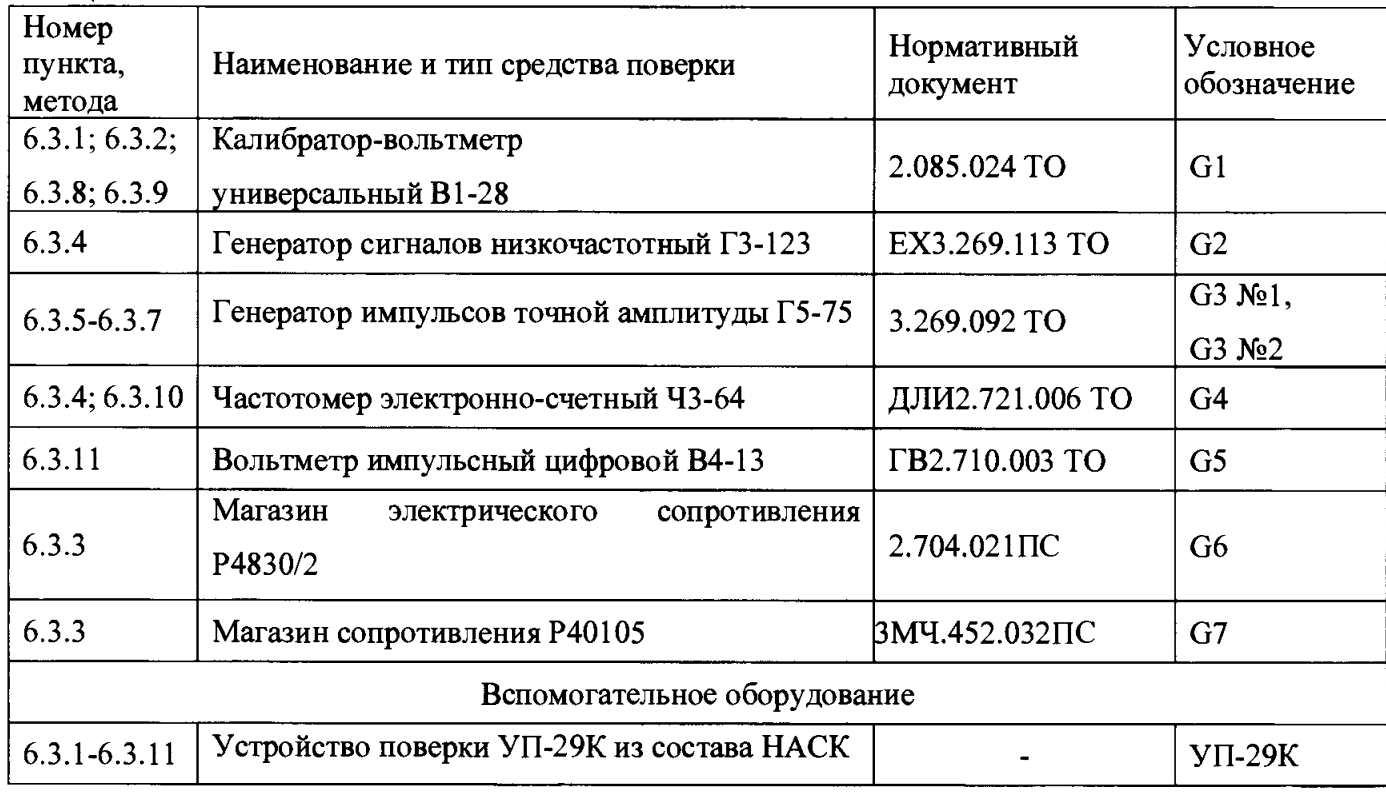

Примечания

1 Разрешается вместо указанных в таблице средств измерений применять другие, аналогичные по назначению и обеспечивающие требуемую точность измерений.

2 Средства измерений использовать в соответствии с их инструкциями по эксплуатации.

## 3 ТРЕБОВАНИЯ К КВАЛИФИКАЦИИ ПОВЕРИТЕЛЕЙ

- $\overline{3}$ Требования к квалификации поверителей
- 3.1 Поверку НАСК должны проводить поверители организации, аккредитованной в установленном порядке на проведение данных работ. Для проведения поверки привлекается специалист обслуживающий НАСК.
- 3.2 Для проведения поверки поверитель должен предварительно ознакомиться с настоящей инструкцией, инструкцией оператору НАСК, руководством по технической эксплуатации на НАСК и инструкцией по эксплуатации на средства измерений, указанные в разделе 2.
- 3.3 При проведении поверки должны соблюдаться требования безопасности, указанные в регламенте технического обслуживания НАСК.

## **4 УСЛОВИЯ ПОВЕРКИ**

### **4 Условия поверки**

- **4.1 При проведении поверки должны быть соблюдены следующие условия:**
	- **температура окружающей среды (25 ±10) °С;**
	- **относительная влажность воздуха от 45 до 80** *%;*

**- напряжение питания HACK - от источника трехфазного переменного тока 115/200 В 400 Гц (с прямым чередованием фаз).**

**Периодическая поверка HACK производится на месте его эксплуатации.**

**Условия поверки обеспечиваются штатными средствами эксплуатирующей организации.**

**Помещение для проведения поверки должно быть оснащено лабораторным столом для размещения средств поверки, указанных в таблице 2.**

**Перед поверкой HACK должно быть выдержано в условиях поверки не менее 4 ч.**

## **5 ПОДГОТОВКА К ПОВЕРКЕ**

- **5 Подготовка к поверке**
- **5.1 Установите HACK на позицию, подготовленную к проведению поверки.**
- **5.2 Подготовьте HACK к работе в соответствии с руководством по эксплуатации на HACK. Включите питание HACK.**

## **6 ПРОВЕДЕНИЕ ПОВЕРКИ**

- **6 Проведение поверки**
- **6.1 Внешний осмотр**

**При проведении внешнего осмотра должно быть установлено соответствие HACK следующим требованиям:**

- **все надписи на HACK должны быть четкими и ясными;**
- **устройства HACK не должны иметь вмятин, царапин, трещин;**
- **все покрытия в HACK должны быть прочными, ровными, без следов коррозии;**
- **устройства HACK должны иметь пломбы завода-изготовителя или ремонтной организации;**
- **все соединители и их контакты должны быть чистыми и не иметь механических повреждений.**

**При наличии указанных дефектов HACK к поверке допускается после их устранения.**

**6.2 Опробование**

**Проверьте HACK в режиме «Самоконтроль» в соответствии с руководством по эксплуатации.**

**Соедините средства поверки по схеме, приведенной на рисунке 1, где СМ-М1 (далее - СМ-М1) модуль выносного селектора-мультиплексора, входящего в состав HACK.**

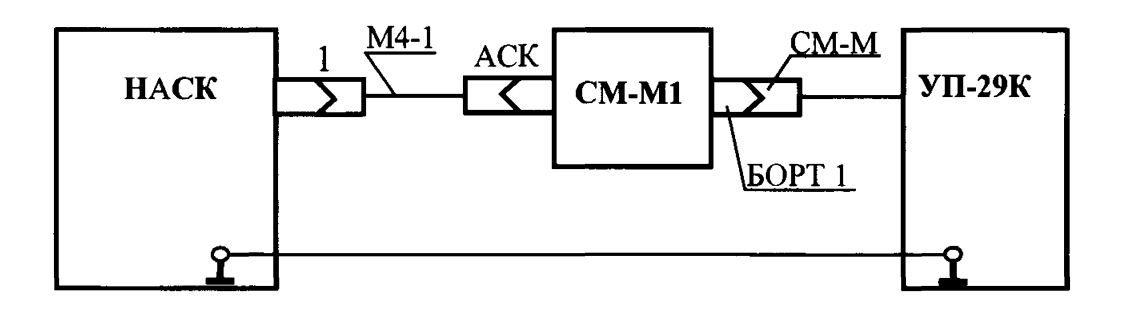

#### **Рисунок 1**

**Включение и использование средств поверки осуществляется в соответствии с их техническими описаниями или руководствами по эксплуатации.**

**Выполните операции, указанные в технологической карте "Автоматизированная поверка измерительных трактов" руководства по технической эксплуатации на HACK.**

**Все дальнейшие работы проводите в соответствии с настоящей инструкцией и циклограммой «Автоматизированная поверка измерительных трактов».**

**Опробование проводят всех СМ-М1, входящих в состав HACK.**

**6.3 Определение метрологических характеристик**

**Определение метрологических характеристик проводят последовательно на всех СМ-М1, входящих в состав HACK.**

**Включение и использование средств поверки осуществляется в соответствии с их техническими описаниями или руководствами по технической эксплуатации.**

**Выполните операции, указанные в технологической карте "Автоматизированная поверка измерительных трактов" руководства по эксплуатации на HACK.**

**Все дальнейшие работы проводите в соответствии с настоящей инструкцией и циклограммой «Автоматизированная поверка измерительных трактов».**

- **6.3.1 Определение погрешности измерения напряжения постоянного тока**
- **6.3.1.1 После вывода на экран дисплея номера параметра 1, нажмите клавишу "б" на клавиатуре (или кнопку ПУСК на экране дисплея); соедините средства поверки по схеме, приведенной на рисунке 2. Подготовьте прибор G1 к воспроизведению постоянного напряжения.**

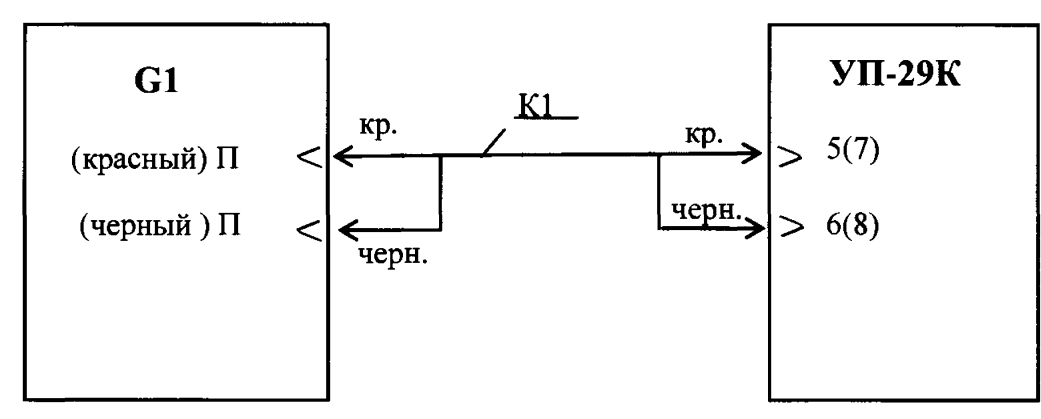

**К1 - кабель из комплекта прибора G1**

**П р и м е ч а н и е - После нажатия кнопки ПУСК в открывшемся окне экрана дисплея выводятся схемы подключения для измерения (выдачи) контролируемого сигнала с указанием конкретного значения.**

**Кнопка СТОП служит для останова программы со сбросом коммутации, кнопка КОМАНДА ВЫПОЛНЕНА служит для продолжения выполнения параметра и дублирует клавишу ENTER клавиатуры.**

- **6.3.1.2 Установите на выходе прибора G1 напряжение в соответствии с таблицей 3 для параметра 1.**
- **П рим ечание Напряжение на выходе прибора G1 (а также другие параметры, воспроизводимые соответствующими приборами) устанавливается с погрешностью, указанной для данного средства поверки в нормативных документах, приведенных в таблице**
- **6.3.1.3 Нажмите клавишу ENTER. Измеренное значение напряжения, выведенное на экран дисплея, не должно выходить за пределы значений, указанных в таблице 3 для параметра 1.**

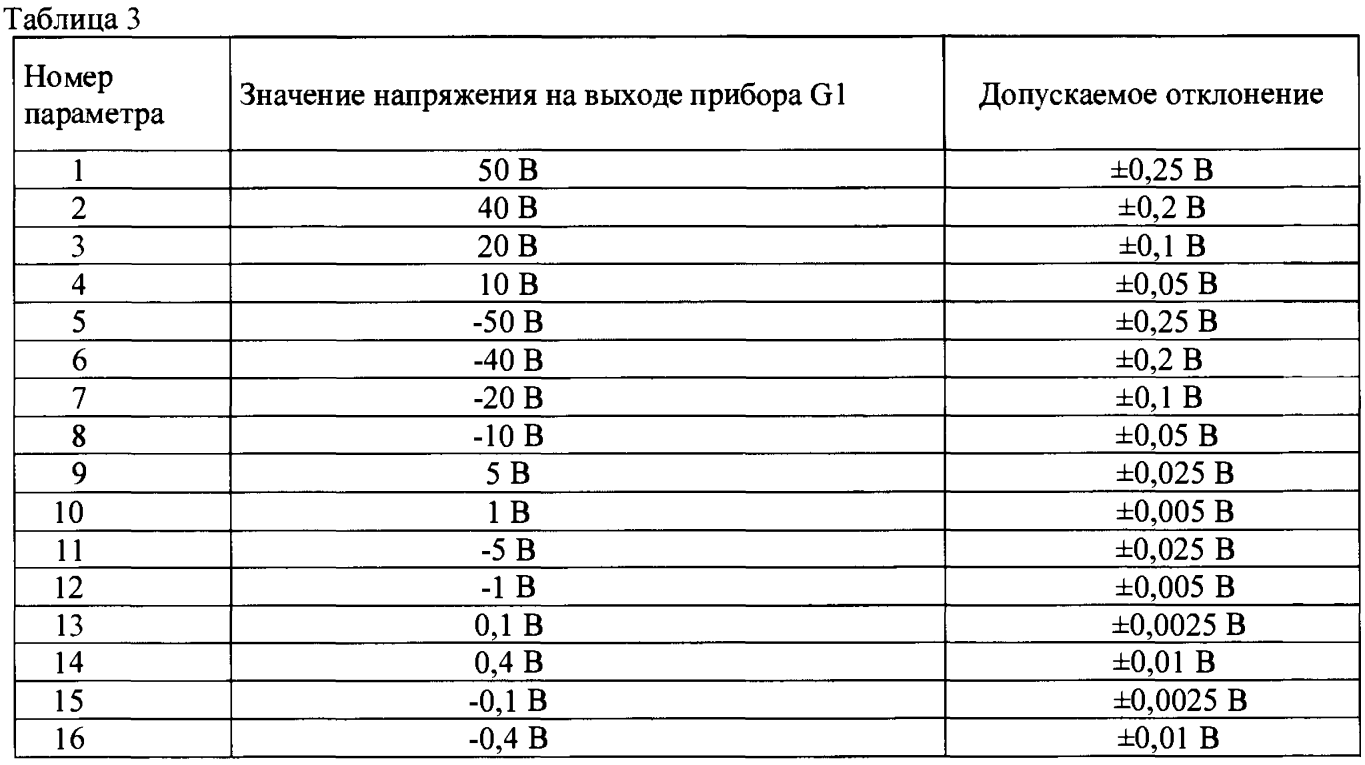

**6.3.1.4 Выполните операции пп. 6.3.1.2 и 6.3.1.3 для параметров 2-16, переход на следующий** параметр осуществляйте нажатием клавиши "6" на клавиатуре или кнопки ПУСК на экране дисплея.

**Примечание - После вывода на экран дисплея номера параметра 9, на УП-29К штекеры из гнезд 5, 6 переместите соответственно в гнезда 7, 8.**

**6.3.2 Определение погрешности измерения напряжения синусоидальной формы**

**6.3.2.1 После вывода на экран дисплея номера параметра 17, подготовьте прибор G1 к воспроизведению переменного напряжения.**

**6.3.2.2 Установите на выходе прибора G1 значения напряжения и частоты в соответствии с таблицей 4 для параметра 17.**

**6.3.2.3 Нажмите клавишу ENTER. Измеренное значение напряжения, выведенное на экран дисплея, не должно выходить за пределы значений, указанных в таблице 4 для параметра 17.**

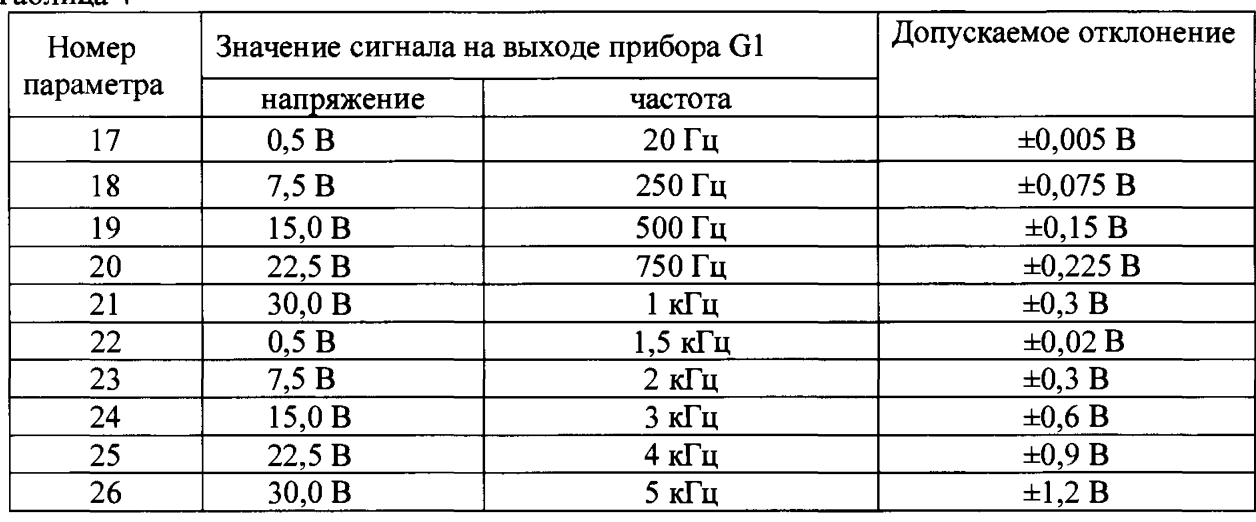

Таблица 4

6.3.2.4 Выполните операции пп. 6.3.2.2 и 6.3.2.3 для параметров 18 - 26.

Примечание - После вывода на экран дисплея номера параметра 19 на УП-29К штекеры из гнезд 7, 8 переместите соответственно в гнезда 5, 6.

6.3.2.5 Отсоедините прибор G1 от УП-29К.

- 6.3.3 Определение погрешности измерения сопротивления постоянному току
- 6.3.3.1 После вывода на экран дисплея параметра 27, соедините средства поверки по схеме, приведенной на рисунке 3. Установите на выходе прибора G6 сопротивление в соответствии с таблицей 5 для параметра 27.

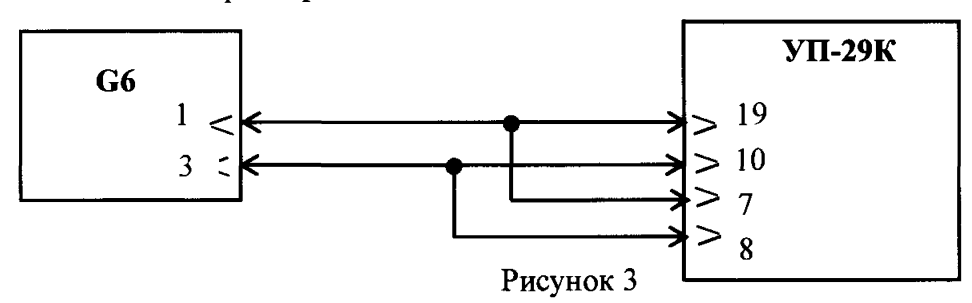

6.3.3.2 Нажмите клавишу ENTER. Измеренное значение сопротивления, выведенное на экран дисплея, не должно выходить за пределы значений, указанных в таблице 5.

Таблица 5

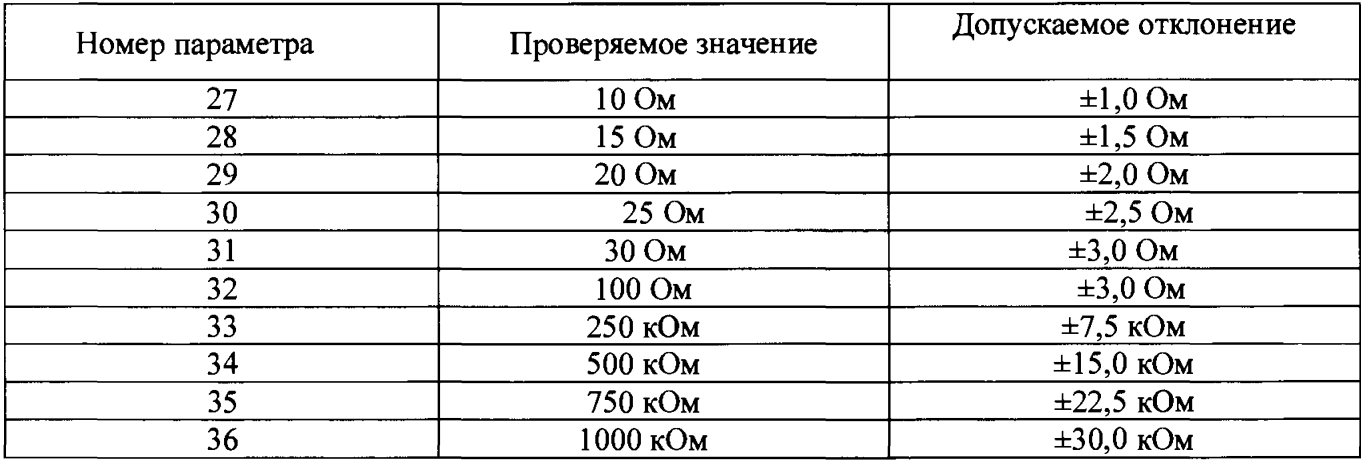

6.3.3.3 Выполните операции пп. 6.3.3.1, 6.3.3.2 на параметрах 28 - 32. При переходе на параметр 33 внесите изменения в схему поверки - на УП-29К отсоедините штекер от гнезда 10.

**6.3.3.4 После вывода на экран дисплея номера параметра 33 вместо прибора G6 подключите прибор G7 по схеме, приведенной на рисунке 4.**

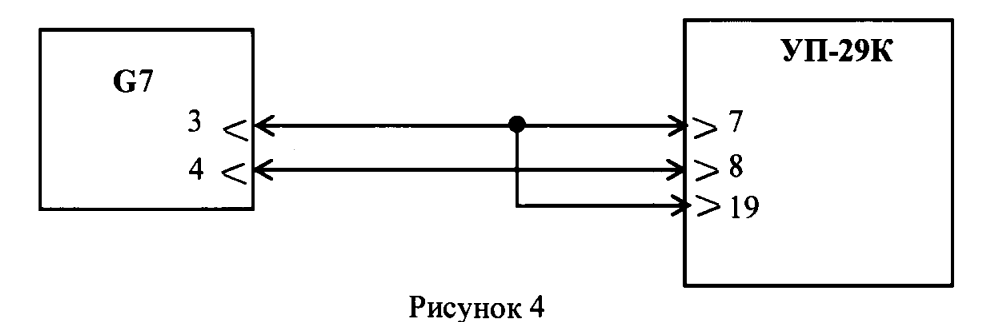

- **6.3.3.5 Отсоедините прибор G7 от УП-29К.**
- **6.3.4 Определение погрешности измерения частоты синусоидального сигнала.**
- **6.3.4.1 После вывода на экран дисплея номера параметра 37, соедините средства поверки по схеме, приведенной на рисунке 5.**

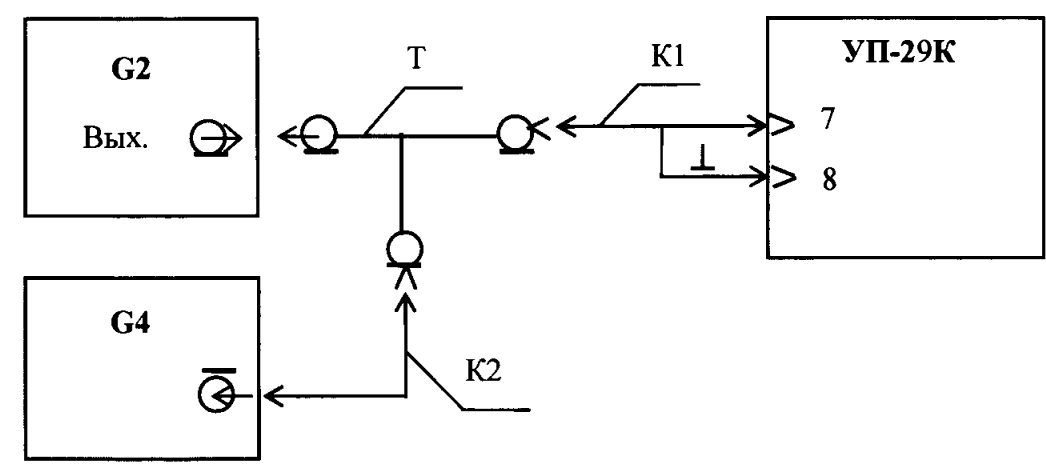

**К1, К2 - кабели из комплекта приборов G2, G4 Т - переход (тройник) из комплекта прибора G3 Рисунок 5**

**6.3.4.2 С помощью прибора G4 установите на выходе прибора G2 частоту синусоидального напряжения в соответствии с таблицей 6 для параметра 37.**

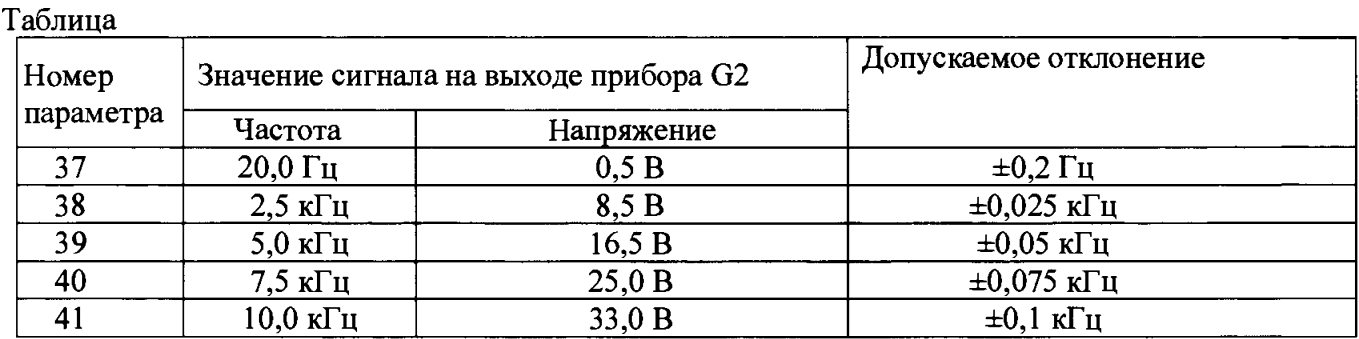

**6.3.4.4 Выполните операции пп. 6.3.4.2 и 6.3.4.3 для параметров 38 - 41.**

**6.3.4.5 Отсоедините приборы G2, G4 от УП-29К**

**6.3.5 Определение погрешности измерения амплитуды напряжения импульсного сигнала**

**6.3.5.1 После вывода на экран дисплея номера параметра 42,**

**соедините средства поверки по схеме, приведенной на рисунке 6.**

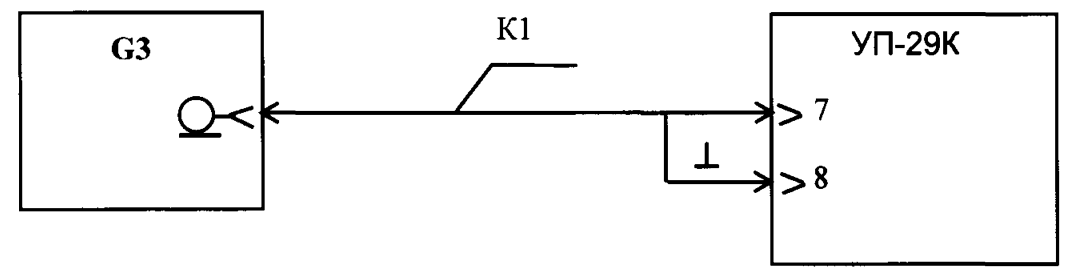

К1 - кабель из комплекта прибора G3

### **Рисунок 6**

**6.3.5.2 Установите на выходе прибора G3 сигнал с периодом, амплитудой и длительностью в соответствии с таблицей 7 для параметра 42.**

**Таблица 7**

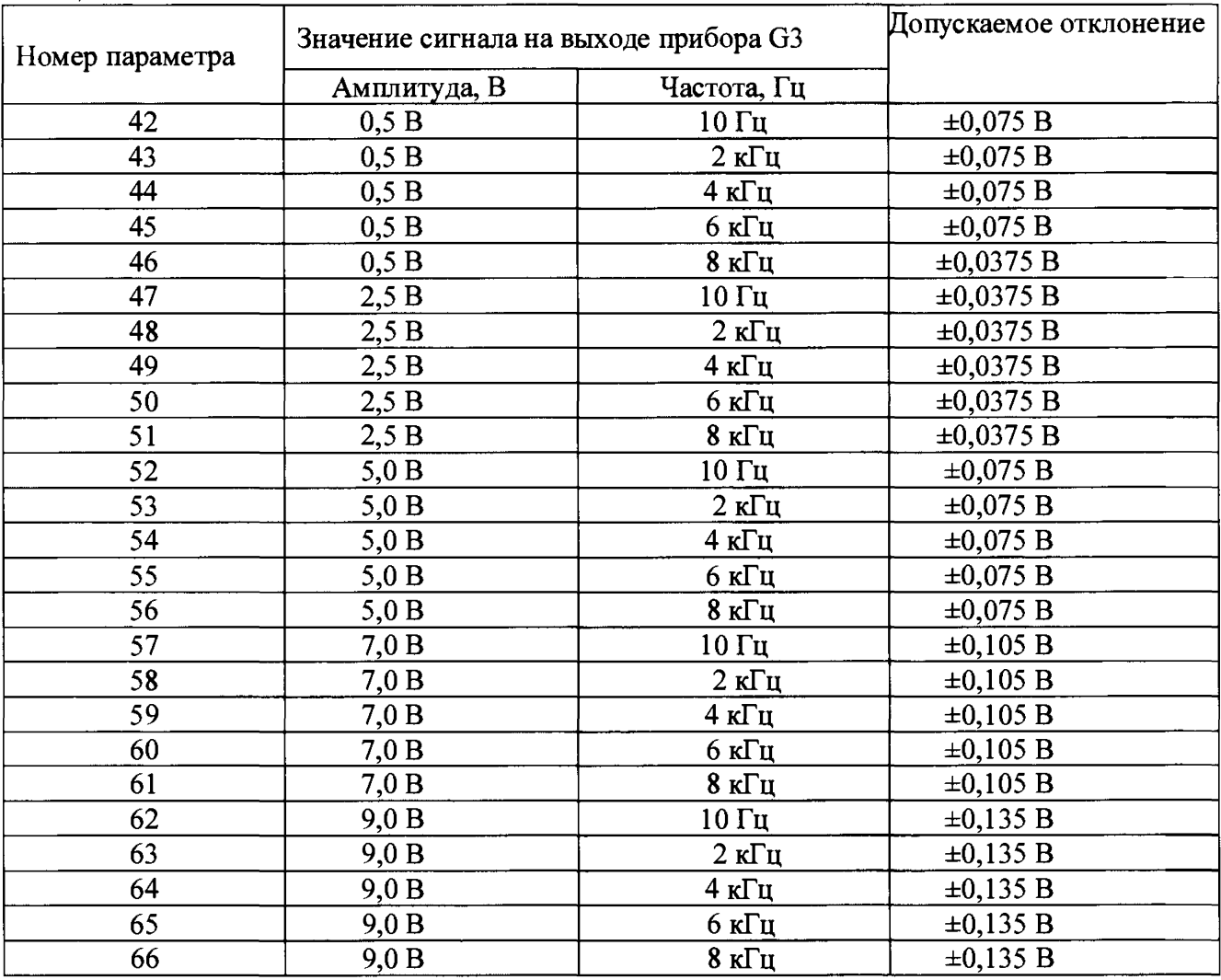

**6.3.5.3 Нажмите клавишу ENTER. Измеренное значение амплитуды, выведенное на экран дисплея, не должно выходить за пределы значений результата измерения, указанного в таблице 7 для параметра 42.**

- 6.3.6 Определение погрешности измерения частоты импульсного сигнала
- 6.3.6.1 После вывода на экран дисплея параметра 67, установите на выходе прибора G3 частоту импульсного сигнала, амплитуду и длительность в соответствии с таблицей 8 для параметра 38.
- 6.3.6.2 Нажмите клавишу ENTER. Измеренные значения частоты импульсного сигнала не должны выходить за пределы значений, указанных в таблице 8 для параметра 67.

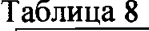

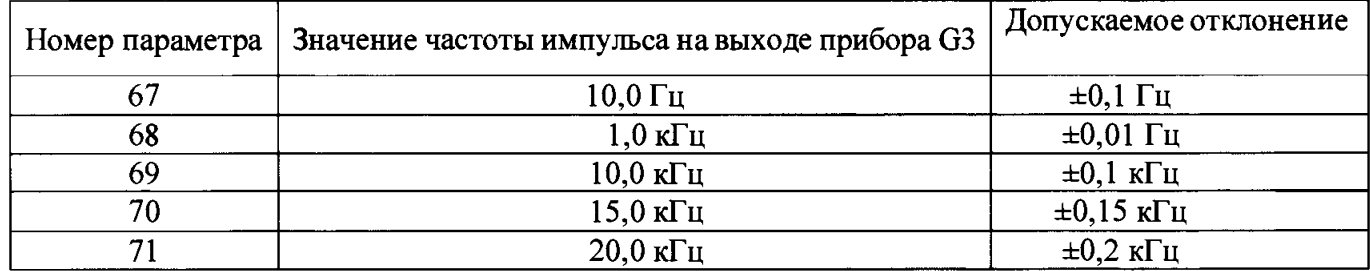

6.3.6.3 Выполните операции пп. 6.3.6.1 и 6.3.6.2 для параметров  $68 - 71$ .

6.3.6.4 Отсоедините прибор G3 от УП-29К.

- 6.3.7 Определение погрешности измерения интервала времени между двумя сигналами
- 6.3.7.1 После вывода на экран дисплея номера параметра 72, соедините средства поверки по схеме, приведенной на рисунке 7.

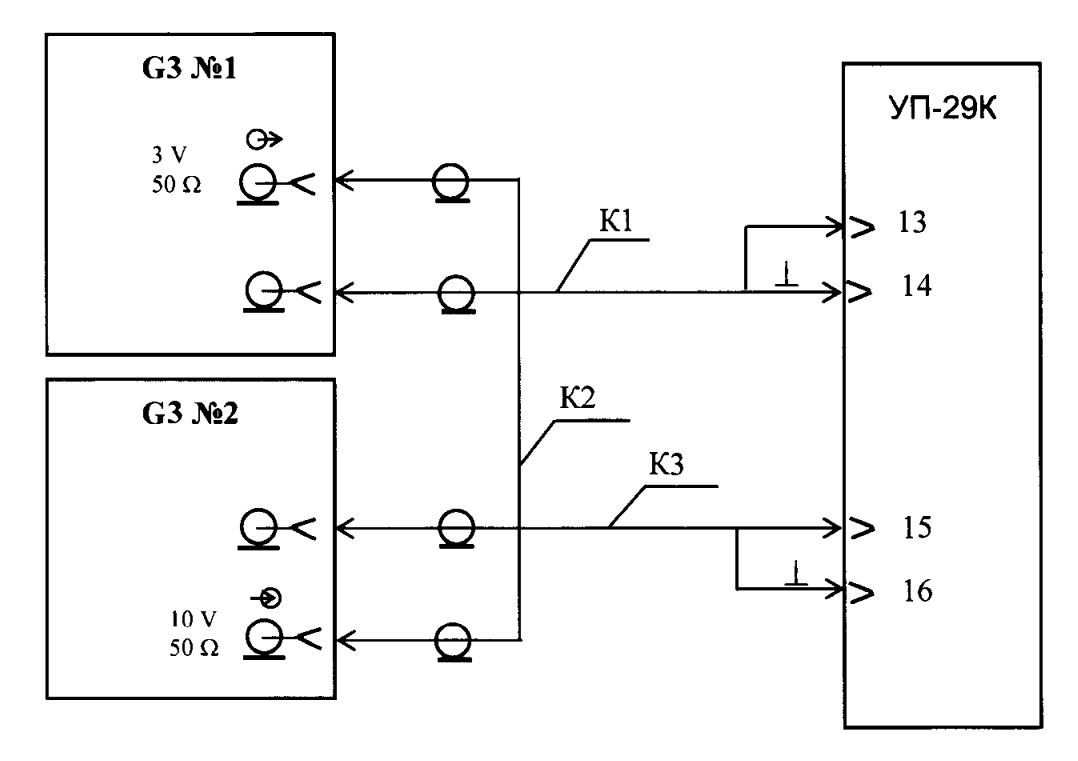

Кабели К1, К2, К3 - из комплекта приборов G3 №1, G3 №2 Рисунок 7

- 6.3.7.2 Установите на выходах приборов G3 №1 и G3 №2 сигналы с амплитудой, длительностью, а также временным сдвигом между сигналами (интервалом времени) на приборе G3 №2, в соответствии с таблицей 9 для параметра 72.
- $\Pi$  р и м е ч а н и е На приборе G3  $\mathbb{N}$  установите режим разового механического запуска, на приборе G3 №2 - режим внешнего запуска. Нажмите клавишу ENTER.

**На приборе G3 №1 нажмите кнопку разового механического запуска (в течение времени не более 100 с от нажатия клавиши ENTER). Измеренное значение интервала времени не должно выходить за пределы результата измерения, указанного в таблице 9.**

#### **Таблица 9**

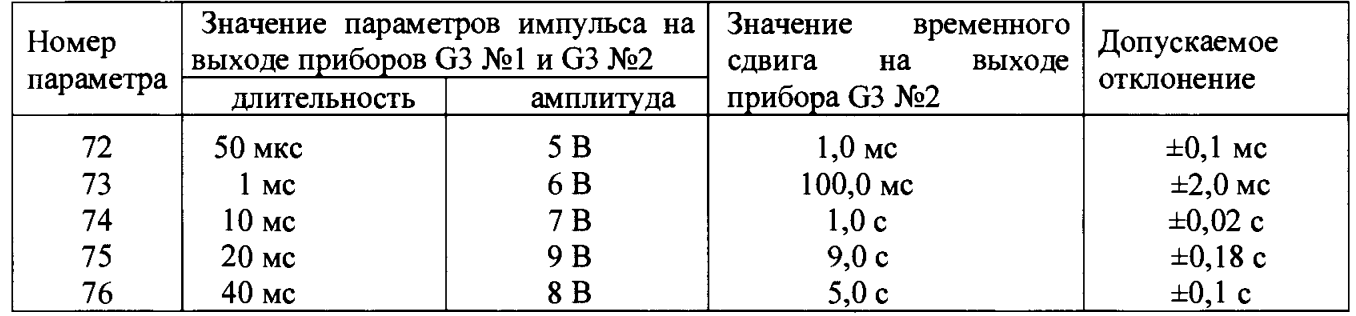

**6.3.7.3 Выполните операции п. 6.3.7.2 для параметров 73 - 76.**

**6.3.7.4 Отсоедините приборы G3 №1 и G3 №2 от УП-29К.**

- **6.3.8 Определение погрешности воспроизведения напряжения постоянного тока**
- **6.3.8.1 После вывода на экран дисплея параметра 77, соедините средства поверки по схеме, приведенной на рисунке 8. Измеренное прибором G1 напряжение не должно выходить за пределы значений, указанных в таблице 10 для параметра 77. Введите в окно "Ввод результата измерения" значение измеренного напряжения. Нажмите клавишу ENTER.**

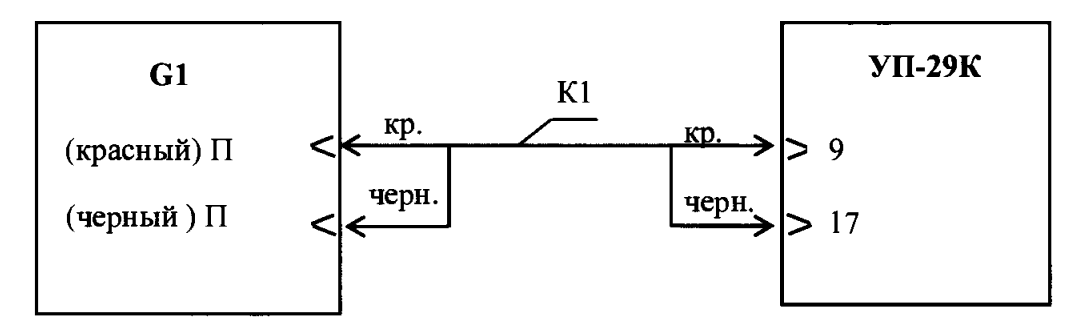

К1 - кабель из комплекта прибора G1

### **Рисунок 8**

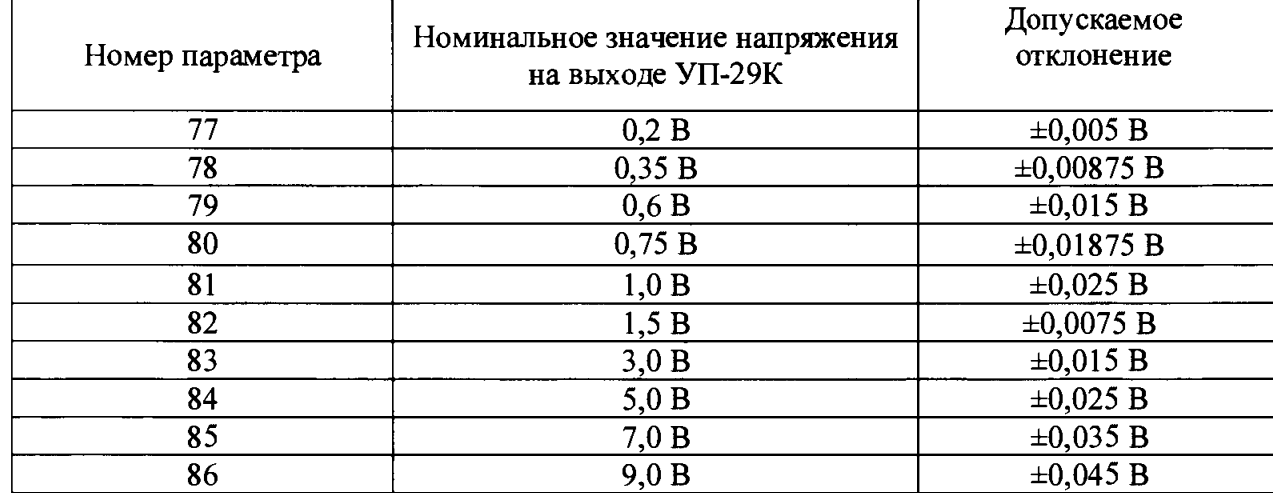

#### **Таблица 10**

**6.3.8.2 Выполните операции п. 6.2.8.1 для параметров 78-86.**

- **6.3.9 Определение погрешности воспроизведения напряжения программируемой формы**
- **6.3.9.1 После вывода на экран дисплея номера параметра 87 измерьте с помощью прибора G1 среднеквадратическое значение напряжения синусоидальной формы. Измеренное напряжение не должно выходить за пределы значений, указанных в таблице 11 для параметра 87.**

**Введите в окно "Ввод результата измерения" значение измеренного напряжения. Нажмите клавишу ENTER.**

**6.3.9.2 Выполните операции п. 6.2.9.1 для параметров 88 - 96.**

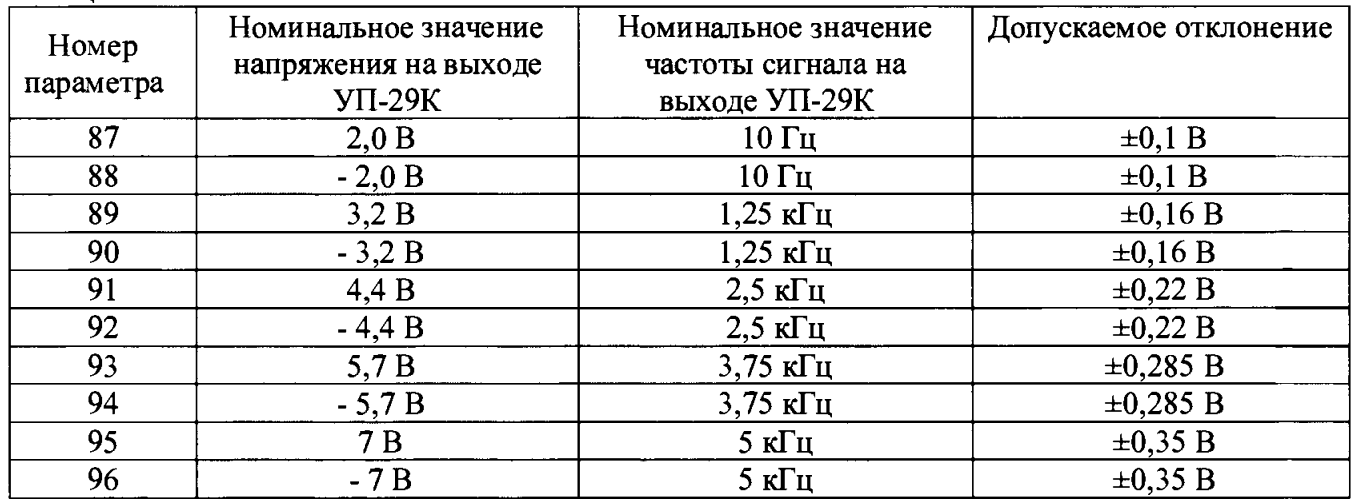

**Таблица 11**

**6.3.9.3 Отсоедините прибор G1 от УП-29К.**

**6.3.10 Определение погрешности воспроизведения частоты импульсного сигнала**

**6.3.10.1 После вывода на экран дисплея номера параметра 97, соедините средства поверки по схеме, приведенной на рисунке 9. Измеренное прибором G4 значение частоты не должно выходить за пределы значений, указанных в таблице 12 для параметра 97.**

**Введите в окно "Ввод результата измерения" значение измеренной частоты. Нажмите клавишу ENTER.**

**6.3.10.2 Выполните операции п. 6.2.10.1 для параметров 98 \* 101.**

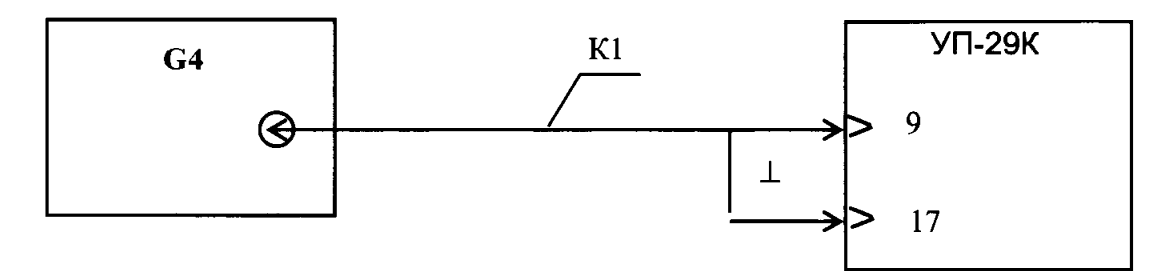

К1 - кабель из комплекта прибора G4

## **Рисунок 9**

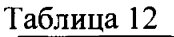

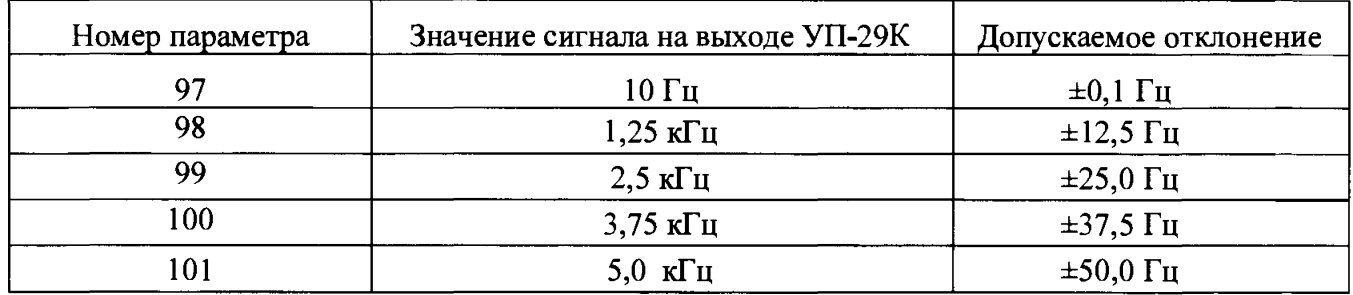

**6.3.10.3 Отсоедините прибор G4 от УП-29К.**

- **6.3.11 Определение погрешности воспроизведения амплитуды импульсного сигнала**
- **6.3.11.1 После вывода на экран дисплея номера параметра 102, соедините средства поверки по схеме, приведенной на рисунке 10.**

**Измеренное прибором G5 значение амплитуды не должно выходить за пределы значений,** указанных в таблице 13 для параметра 102. Введите в окно "Ввод результата измерения" **значение измеренной амплитуды. Нажмите клавишу ENTER.**

**6.3.11.2 Выполните операции п. 6.2.11.1 для параметров 103 -111.**

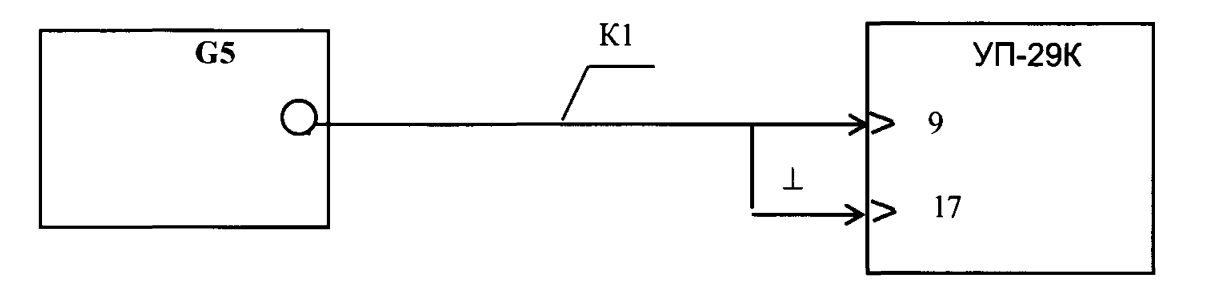

**К1- кабель из комплекта прибора G5**

**Рисунок 10**

**Таблица 13**

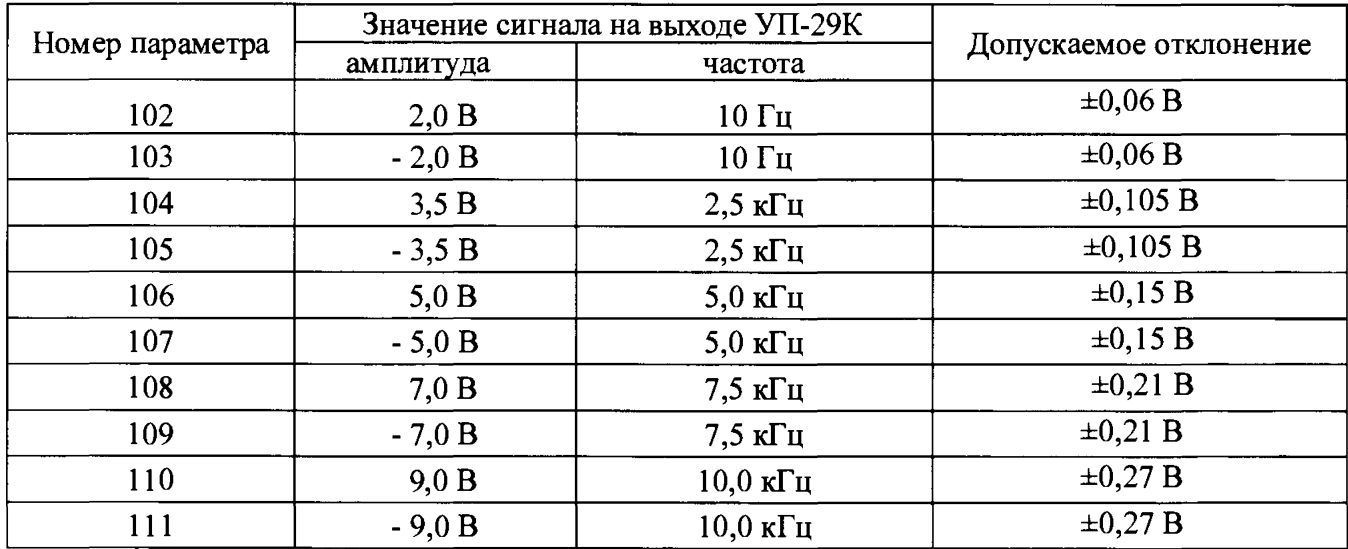

**6.3.11.3 Отсоедините прибор G5 от УП-29К.**

## **7 ОБРАБОТКА РЕЗУЛЬТАТОВ ИЗМЕРЕНИЙ**

**7 Обработка результатов измерений**

**7.1 Обработка результатов измерений осуществляется автоматически по программе, при этом производятся следующие операции:**

**- расчет действительного значения погрешности для каждой проверяемой точки А у (в протоколе поверки - ФАКТ);**

**- сравнение действительного значения погрешности А у с пределом допускаемой погрешности А (в протоколе - ДОП);**

**- оценка результата измерения: ГОДЕН при А у < А, НЕ ГОДЕН при А у > А.**

## **8 ОФОРМЛЕНИЕ РЕЗУЛЬТАТОВ ПОВЕРКИ**

- **8 Оформление результатов поверки**
- **8 Л По окончании поверки печатается протокол.**
- **Пример заполнения протокола и форма протокола приведены в приложении А.**
- **8.2 По результатам поверки HACK:**
	- **признается годным, если соответствует требованиям пп. 6.1, 6.2 и по всем параметрам п.6.3 настоящей ИП;**
	- **признается негодным, если не соответствует требованиям пп. 6.1, 6.2 или хотя бы по одному параметру п.6.3 настоящей ИП.**
- **8.3 По окончании определения метрологических характеристик HACK в протоколе следует заполнить строки:**
	- **Внешний осмотр**
	- **Поверку производил**
	- **Пояснения к поверке**
- **8.4 Протокол надлежит подписать лицу, проводившему поверку и оператору.**
- **8.5 Отметка о результате поверки (положительном или отрицательном) должна быть сделана в формуляре HACK и заверена в установленном порядке.**
- **8.6 Изделие, прошедшее поверку с отрицательным результатом, применять запрещается.**
- **8.7 Результаты поверки оформляются в соответствии с приказом Минпромторга России № 1815 от 02.07.2015 г. При положительных результатах поверки выдается свидетельство о поверке. При отрицательных результатах поверки HACK к применению не допускается и на нее выдается извещение о непригодности с указанием причин забракования**

 $\blacksquare$ 

 $\bar{\phantom{a}}$ 

## **Приложение А (рекомендуемое)**

# **ПРОТОКОЛ**

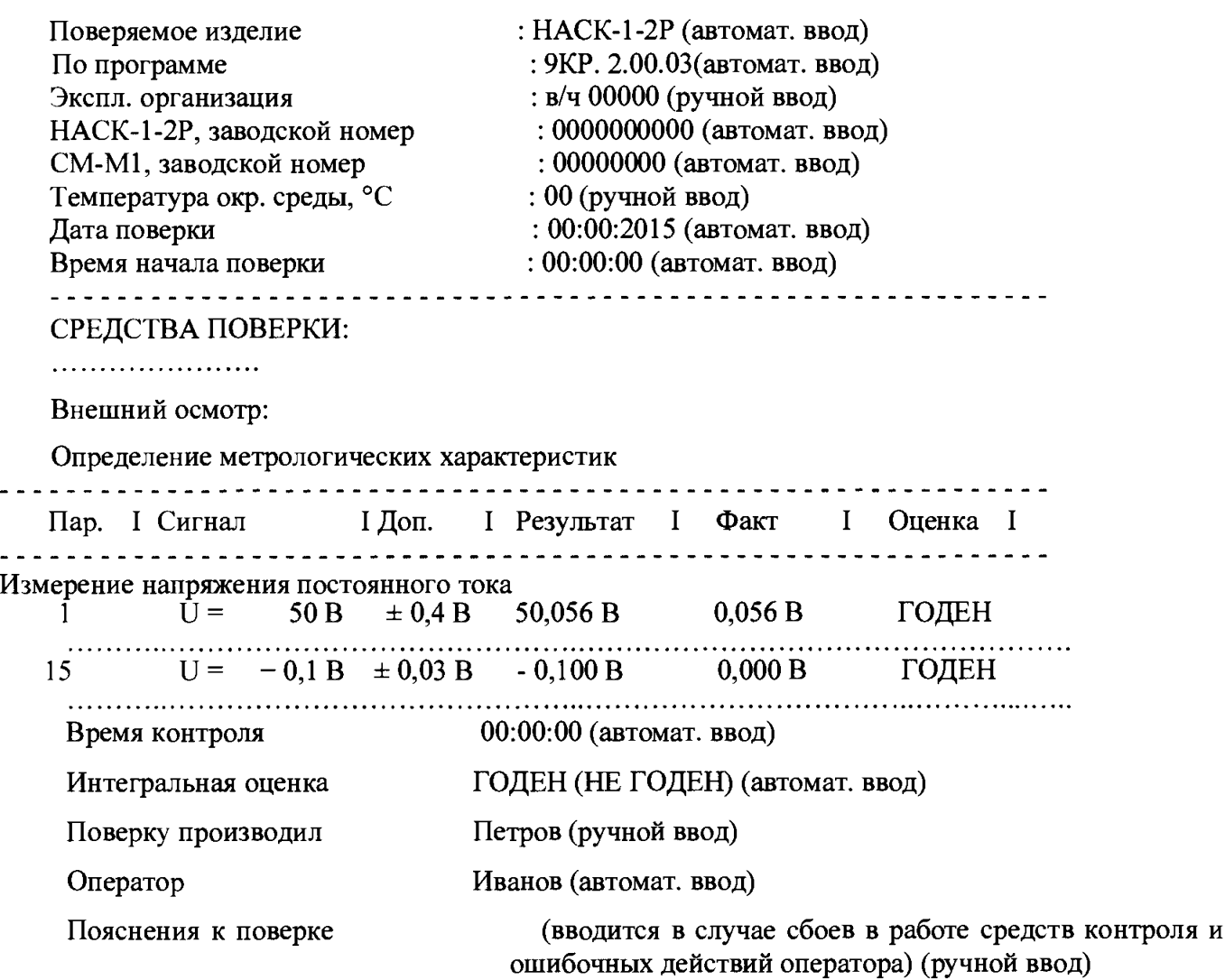